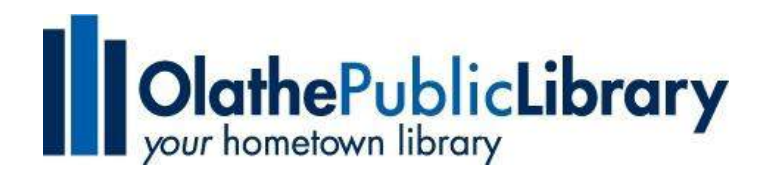

## axis 360

## **Axis360 for Kindle Fire and Fire HD Tablets (via app – 3 rd and 4th generation)**

**Compatibility Note: The generation of Kindle Fire will determine the method to install the Axis 360 app. First or second generation: Generally not compatible with Axis 360.**

**Third and fourth generation: Install from the Amazon app store using the steps below. Fifth generation: Install by sideloading the Axis 360 app.** 

**Note: If you have previously installed Axis360 by sideloading it to your device, remove the older version of the app from your device before installing the newest version from the Amazon app store. This will ensure your app will run smoothly.** 

**Step 1: Install the Axis 360 app from the [Amazon App store](http://www.amazon.com/gp/product/B00N59G3ZE) on your device or by visiting the library'[s downloadable books](http://www.olathelibrary.org/digitalmedia) page.** 

**Step 2: Tap "Skip to Find your Library"**

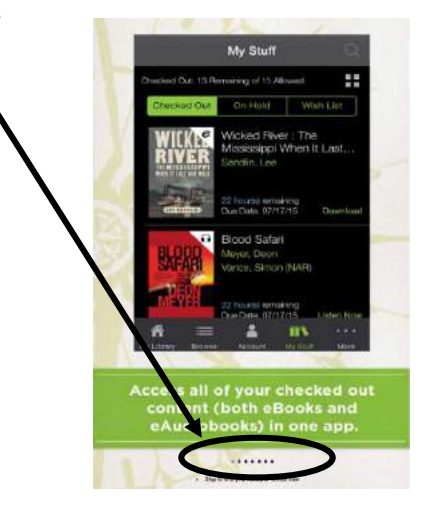

**Step 3: Type "Olathe" in the search box to find and select the Johnson County / Olathe Public Library ebook collection.** 

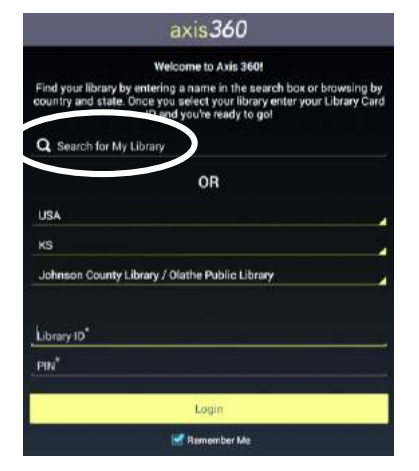

**Step 4: Add your library card and PIN and** 

**click Login.** 

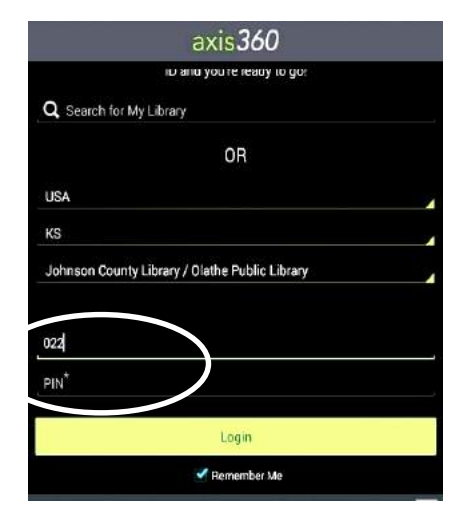

**Step 5: Begin browsing for an item to checkout.** 

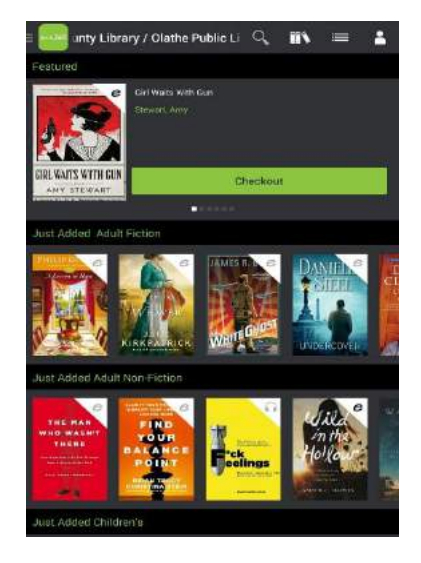

**Step 6: Find a book and check it out. When you click Checkout, the system will ask you to continue and then will quickly and automatically download the title in the background.**

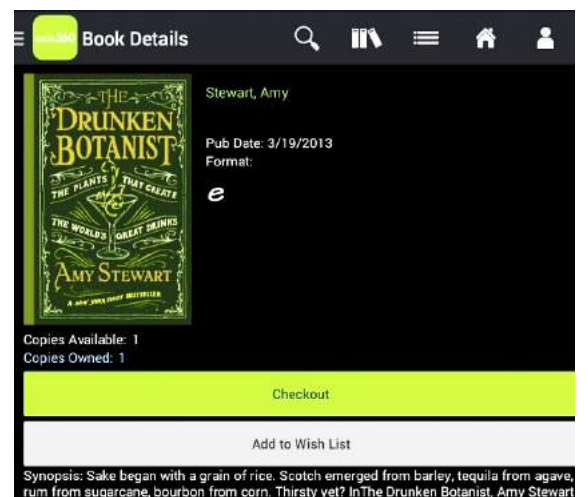

**Step 7: Click the Read Now button (if the title doesn't launch automatically).** 

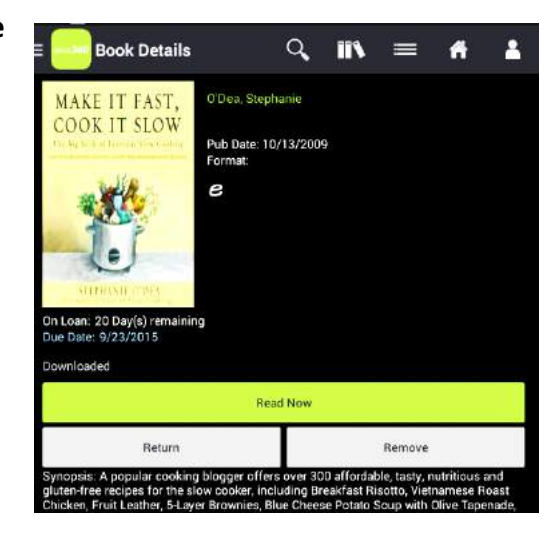

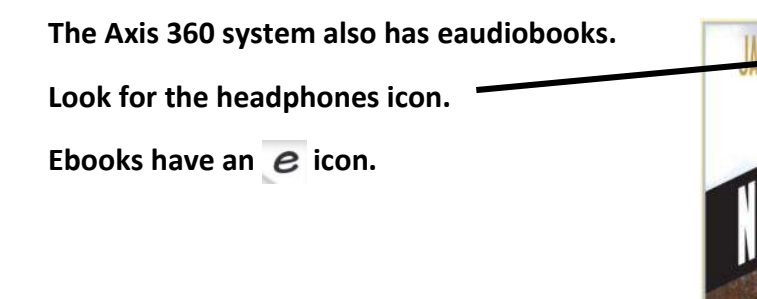

**To checkout an eaudio, choose a title, click Checkout and after the download, click Listen Now.**

**Note: It is recommended to download the entire eaudio before listening to ensure that the entire book downloads and that your device will be able to remember at what point you stopped listening.** 

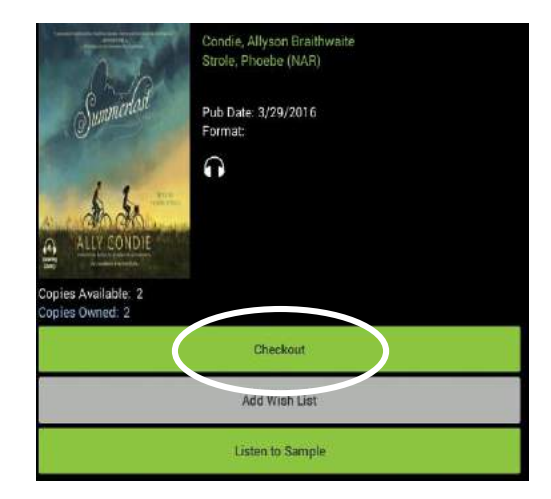

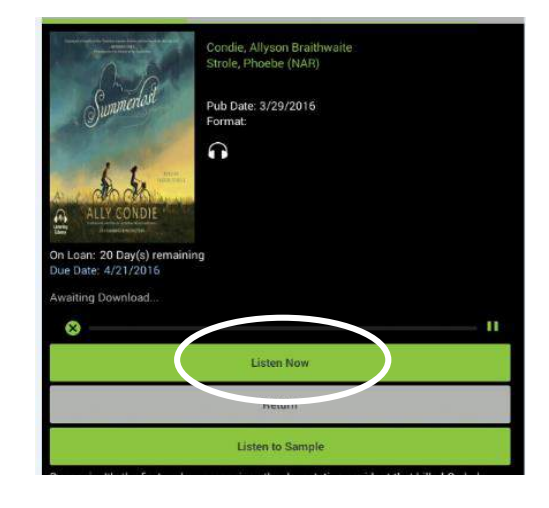

## **Navigation**

## Icons at the top of the screen, will help you navigate the app.

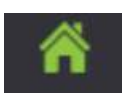

Home: Displays the ebooks and eaudiobook titles available in the library's collection.

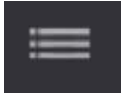

Browse: Offers an alternative display of titles by subject.

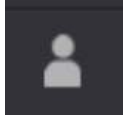

Manage Account: Change your email or username. Also see a display of how many checkouts and holds you have remaining.

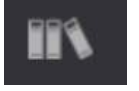

My Stuff: This is where you go to see checked out titles, your holds and your wish list.

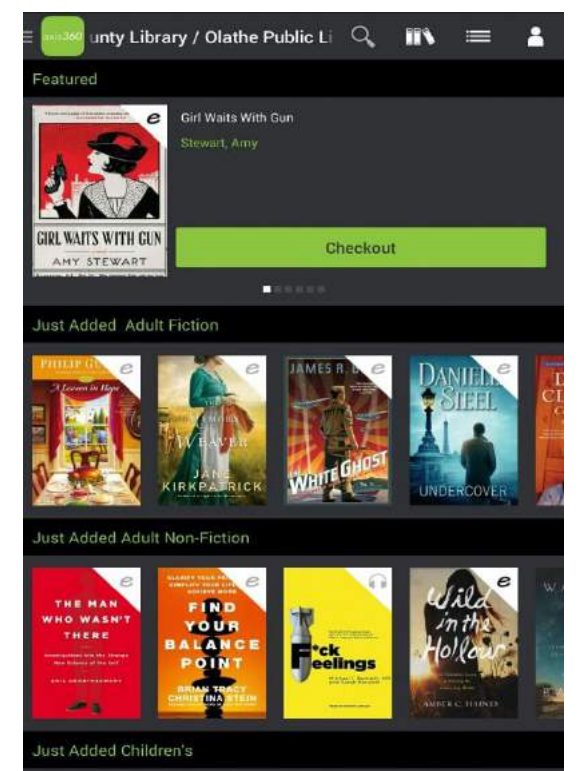

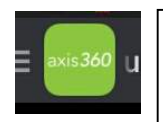

Preferences: Located in the upper left-hand corner. Find the logout link here and a link to Preferences where you can set expired titles to automatically delete from your device.

**If you would like to return a book early, navigate to "My Stuff" and click on the book you would like to return. On the individual title screen, click Return.** 

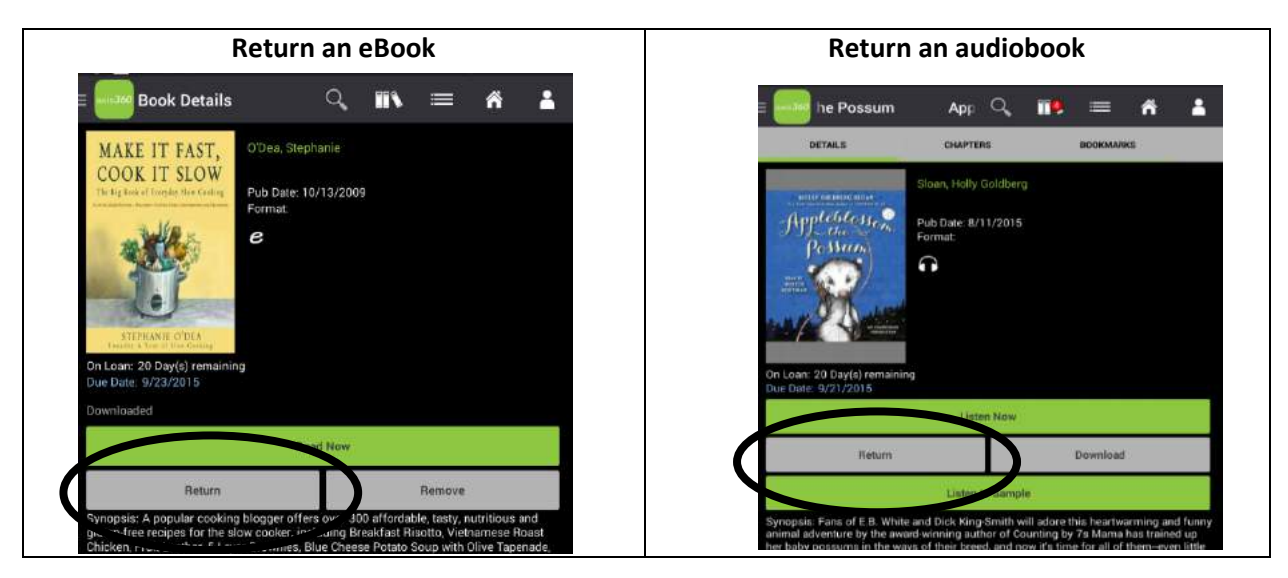